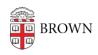

Knowledgebase > Web and Online Media > BrownSites v2 > Getting Started with BrownSites 2.0

## Getting Started with BrownSites 2.0

jasdeep bagga - 2019-11-15 - Comments (0) - BrownSites v2

This guide should help answer some of your questions, but you can also refer to the <u>University Communications site</u> that has additional information. If you have any unanswered questions, you can email <u>web@brown.edu</u>.

Welcome to BrownSites 2.0!

Logging in

Adding content

Using the WYSIWYG editor

#### Logging in

To log into your BrownSite, first go to the home page of your site. The URL of your site was provided via email by the Web Services team when your site was created.

At the end of the URL, type /user (slash + user). Hit Enter or Return.

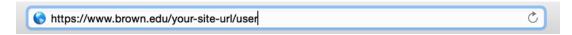

You'll see the standard Brown authentication (Shibboleth) screen. Log in with your Brown username and password.

**NOTE**: If you've authenticated into another service within the same browser, you will not be asked to sign in. Instead, you'll be brought to the user screen of your BrownSite.

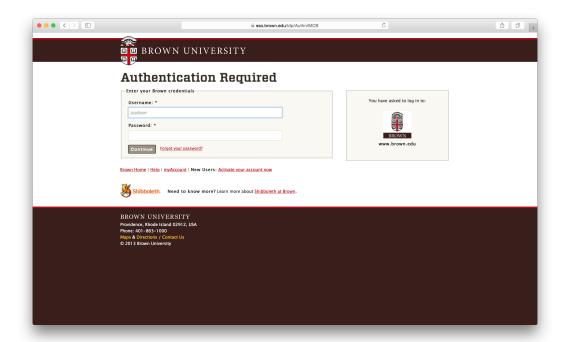

You're signed in! The user screen will show your username and how long you've been a member of the site.

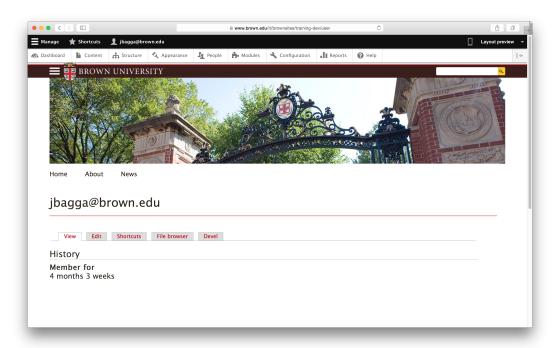

#### **Adding Content**

From the Admin toolbar (the black bar across the top of the screen), click **Manage**, then click **Content**.

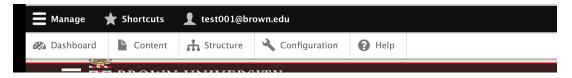

On the proceeding screen, click +Add Content.

# + Add content

Select **Page** to add a new page to your site.

Select Article to add a new news story to your News page.

### Using the WYSIWYG editor

A **WYSIWYG** (What You See Is What You Get) editor is a system in which content (text and graphics) can be edited in a form closely resembling its appearance when displayed as a finished product. In other words, what you see while editing a page is what you will see when you view that page.

The WYSIWYG toolbar consists of various tools (buttons) to help you manage the content on your page. The toolbar appears at the top of the **Body** field when you are in editing mode.

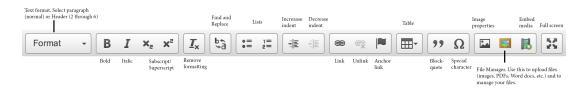

Click image to enlarge.

Comments (0)